# Einfach mit Ihrem Mobiltelefon ins E-Finance einloggen

## Die ersten Schritte mit Ihrer Mobile ID

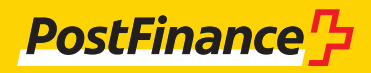

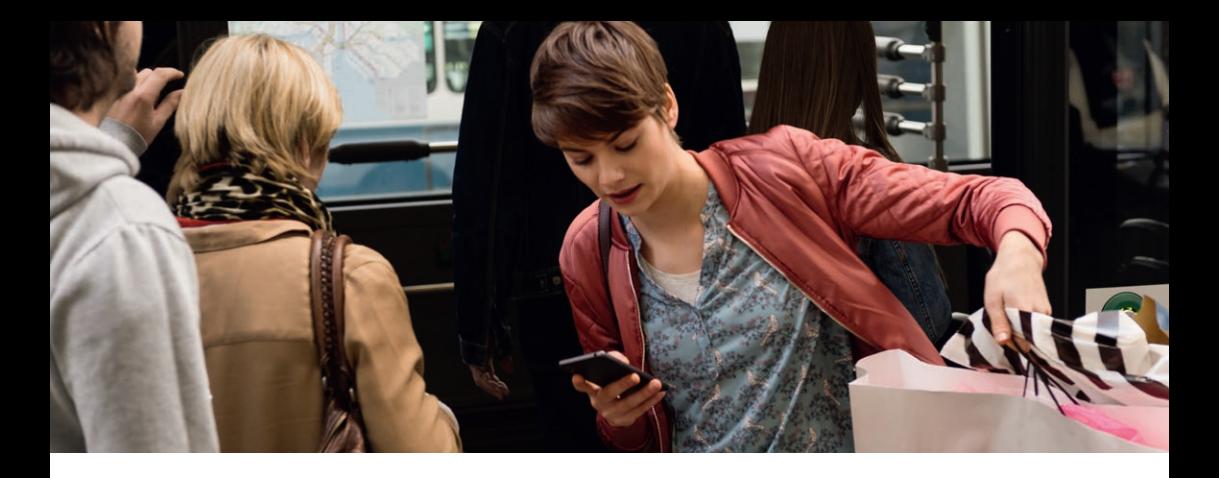

Die Mobile ID ermöglicht Ihnen einen raschen und sicheren Zugriff auf Ihr E-Finance.

Um Mobile ID nutzen zu können, benötigen Sie eine «Mobile ID» fähige SIM-Karte.

Die Bestellung dieser SIM-Karte erfolgt ausschliesslich bei Ihrem Mobilfunkanbieter. Bitte vergewissern Sie sich direkt bei Ihrem Mobilfunkanbieter ob Ihre SIM-Karte Mobile ID fähig ist.

Weitere Infos unter **www.postfinance.ch/mobileid**

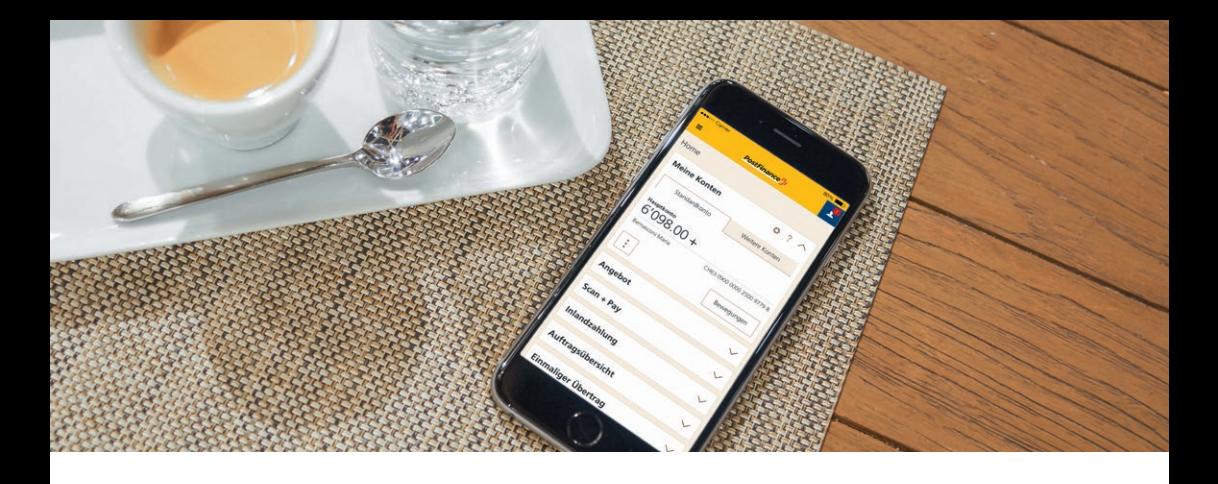

#### Registrierung der Mobile ID im E-Finance

Sobald Sie als E-Finance-Kunde im Besitz einer Mobile-ID-fähigen SIM-Karte sind, können Sie Ihre Mobile ID bequem online registrieren.

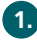

Auf **www.postfinance.ch** die Loginseite von E-Finance auf-**1.** rufen und einloggen.

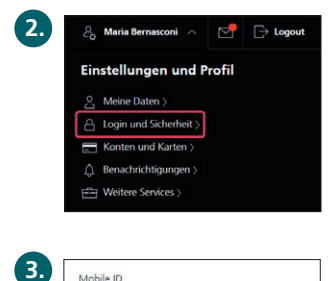

Nach dem Login fahren Sie oben rechts über Ihren Namen und klicken «Login und Sicherheit» an.

In der Rubrik «Mobile ID» klicken Sie auf «Registrieren».

Telefonnummer eintippen, Referenzkonto auswählen und die **4.**Teilnahmebedingungen akzeptieren.

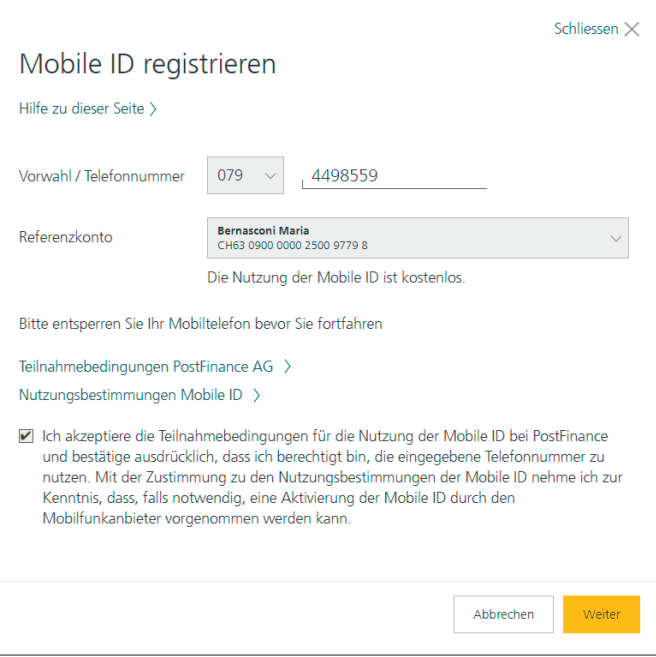

Diese Seite informiert Sie darüber, dass Ihre Registrierungsanfrage an die entsprechende Nummer gesendet wurde.

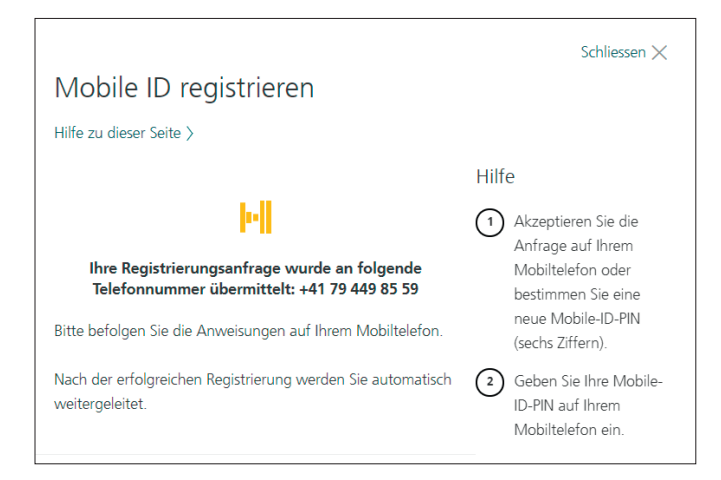

Auf dem **Mobiltelefon** erscheint die Registrierungsanfrage.

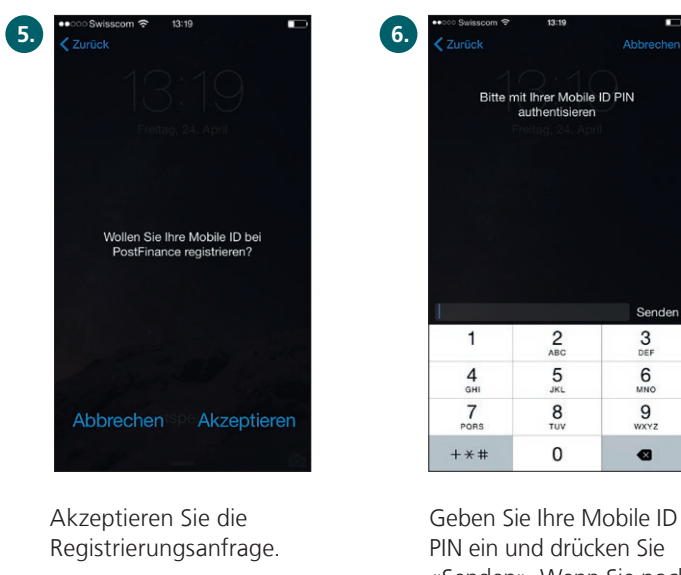

«Senden». Wenn Sie noch keine Mobile ID PIN haben, können Sie eine Mobile ID PIN definieren und diese PIN anschliessend bestätigen.

**Hinweis:** Bei der Eingabe der PIN handelt es sich nicht um die PUK PIN zur SIM-Karte Ihres Mobiltelefons, sondern um die selbst definierte Mobile ID PIN.

Wenn die Registrierung erfolgreich war, wird dies auf der Übersichtsseite der Mobile ID im E-Finance bestätigt.

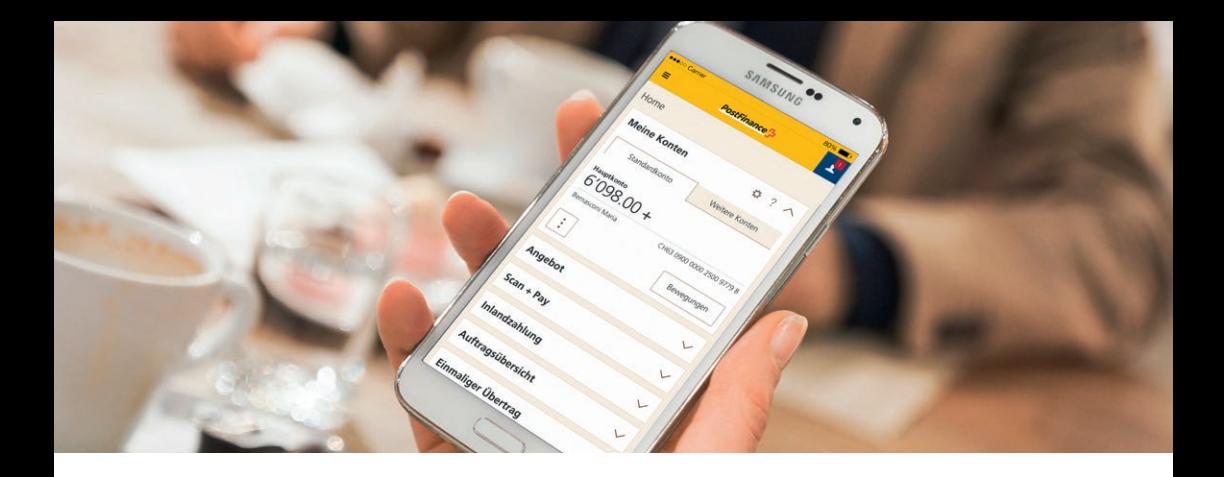

### Login mit der Mobile ID ins E-Finance

- Auf **www.postfinance.ch** die Loginseite von E-Finance auf-**1.** rufen.
- Auf der Loginseite geben Sie Ihre E-Finance-Nummer oder **2.**Ihren Benutzernamen (1) und Ihr Passwort (2) ein. Für Kunden mit mehreren Benutzern (z.B. Partnerkonto): Geben Sie zusätzlich Ihre Benutzeridentifikation (3) ein. Klicken Sie auf «Weiter» (4).

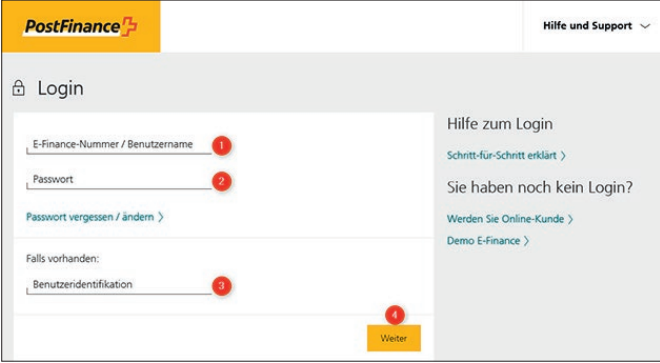

Diese Seite informiert Sie darüber, dass Ihre Loginanfrage an die entsprechende Telefonnummer gesendet wurde.

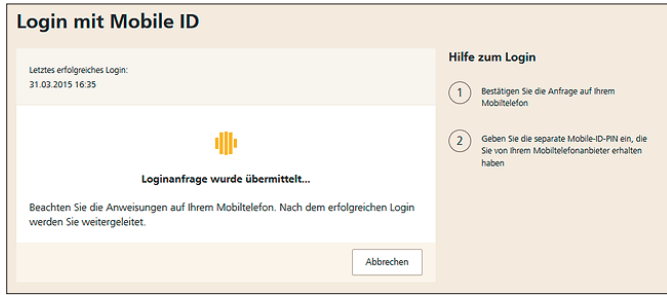

Auf dem **Mobiltelefon** erscheint Ihre Loginanfrage.

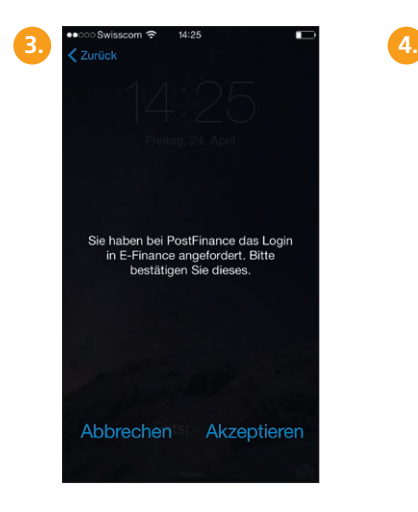

Akzeptieren Sie die Loginanfrage.

|                 |                               | Abbrechen          |
|-----------------|-------------------------------|--------------------|
| <b>く</b> Zurück |                               |                    |
|                 |                               |                    |
|                 |                               |                    |
|                 | Bitte mit Ihrer Mobile ID PIN |                    |
|                 | authentisieren                |                    |
|                 |                               |                    |
|                 |                               |                    |
|                 |                               |                    |
|                 |                               |                    |
|                 |                               |                    |
|                 |                               |                    |
|                 |                               |                    |
|                 |                               |                    |
|                 |                               |                    |
|                 |                               |                    |
|                 |                               |                    |
|                 |                               |                    |
|                 |                               |                    |
|                 |                               |                    |
|                 |                               |                    |
|                 |                               | Senden             |
| 1               |                               |                    |
|                 | $\overline{c}$<br>ABC         | 3<br>DEF           |
|                 |                               |                    |
| 4               | 5                             | 6                  |
| GHI             | <b>JKL</b>                    |                    |
|                 |                               |                    |
| $\overline{7}$  | 8                             | 9                  |
| PORS            | TUV                           | MNO<br><b>WXYZ</b> |
| $+ * *$         | 0                             | Ø                  |

Mobile ID PIN eingeben und «Senden» drücken.

Nach erfolgreichem Login wird Ihnen die Vermögensübersicht angezeigt.

#### **Weitere Informationen auf postfinance.ch/mobileid**

**Bei Fragen rufen Sie uns an unter 0848 888 710 (im Inland max. CHF 0.08/Min.).**

**PostFinance AG Mingerstrasse 20 3030 Bern**

**Telefon 0848 888 710 (im Inland max. CHF 0.08/Min.)**

**www.postfinance.ch**

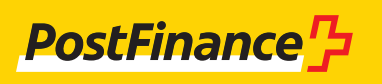